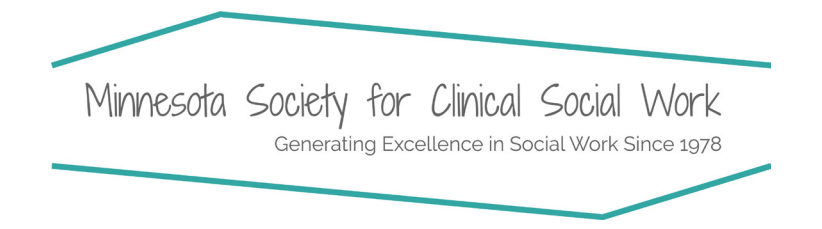

# MANAGE YOUR ACCOUNT

- 1. Go to Member Login in the upper right hand corner of the website
- 2. Select the Request Password option
- 3. Enter your email address. (Note: please use the email we have on file for you. If you are unsure which email address is on file, please contact us at mscsw@clinicalsocialworkmn.org.
- 4. Click the Request Password button.
- 5. Check your email for the password and login instructions. (If you don't see the email in your inbox, check your spam/junk folder.)

Minnesota Society for Clinical Social Work Generating Excellence in Social Work since 1978

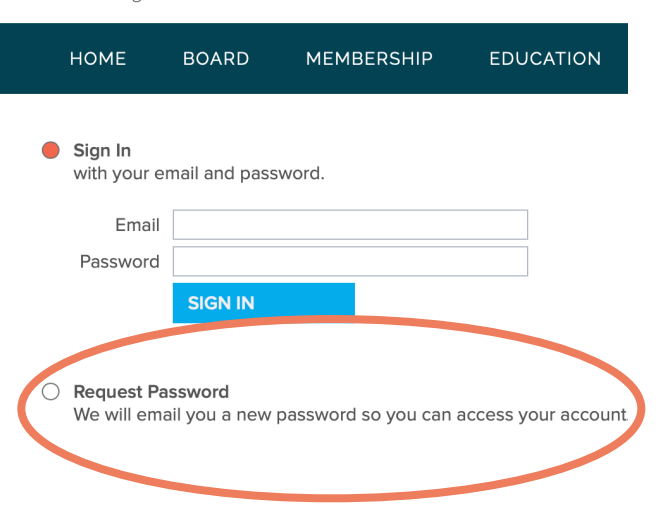

### WHAT HAPPENS AFTER YOU LOG IN?

Upon logging in you will be on your membership manage page which consists of four tabs: About, Listings, Directory and Sign Out.

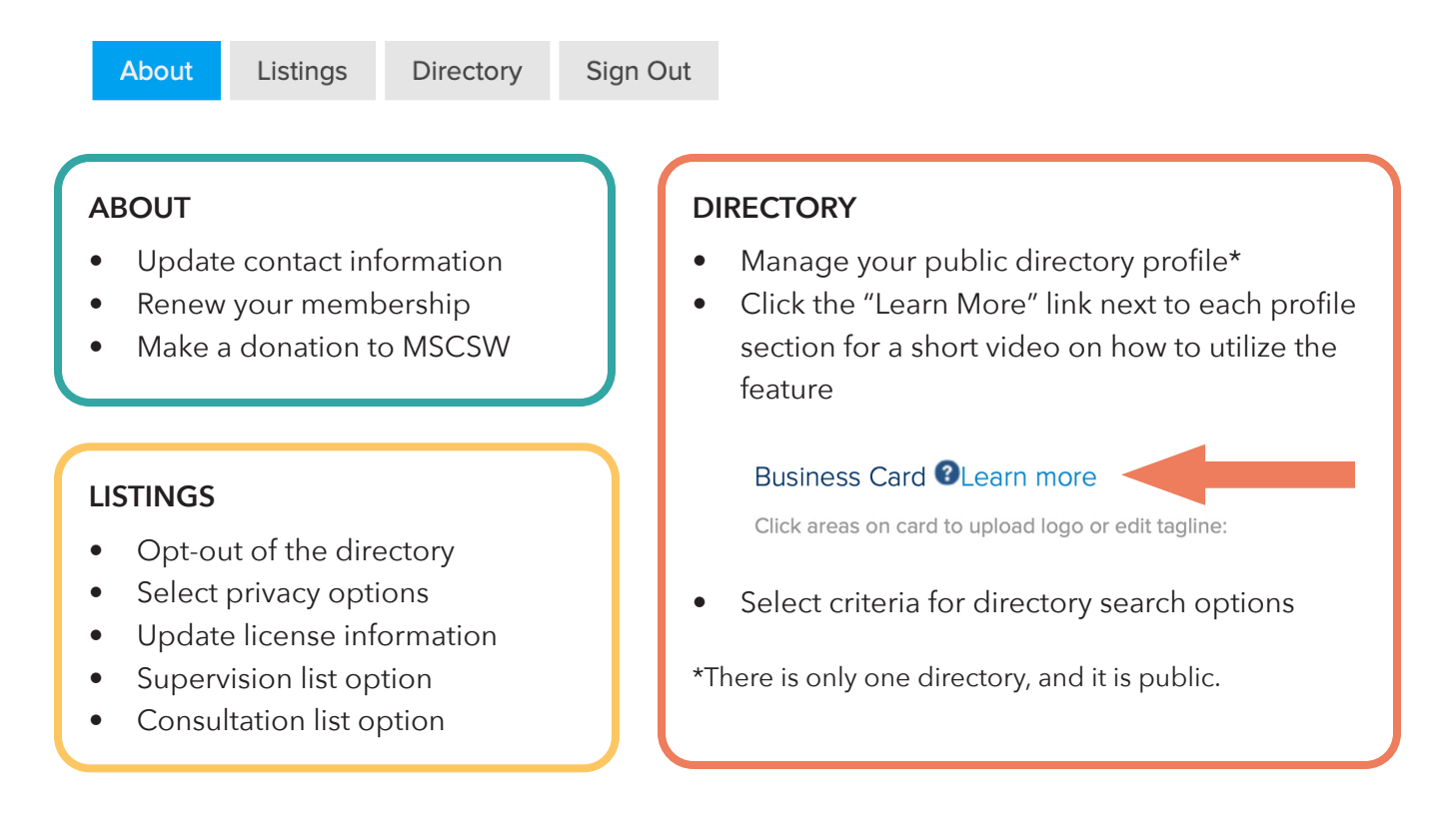

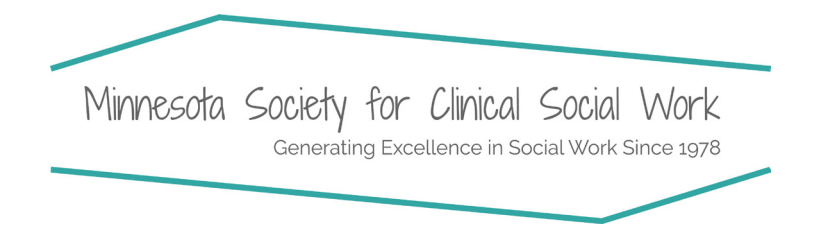

# DIRECTORY SEARCH CRIT ERIA

On the "Directory" tab of your account, you will be able to edit the following items:

- **• Business Card**—upload an image of your business card or type a short description/tagline.
- **• Profile Description**—describe your products and services
- **• Additional Contacts & Locations**—Add additional people or locations to your listing
- **• Profile Gallery**—Upload pictures to your profile (e.g. a photo of yourself, business logo etc.)
- **• Social Links**—add/update your social media links
- **•• Search Criteria** these are the criteria that can be used to filter the directory search feature on the website. Please select the options that pertain to you/your practice in the following categories: *Area of Practice, Area of Specialty, Accepted Insurance, Gender,* and *Language.*

#### I DON'T SEE THE SEARCH CRITERIA

If you do not see the option to update your search criteria, go back to the "Listings" tab and make sure you have not "opted out" of the directory. Search criteria is only visable to those with a directory listing.

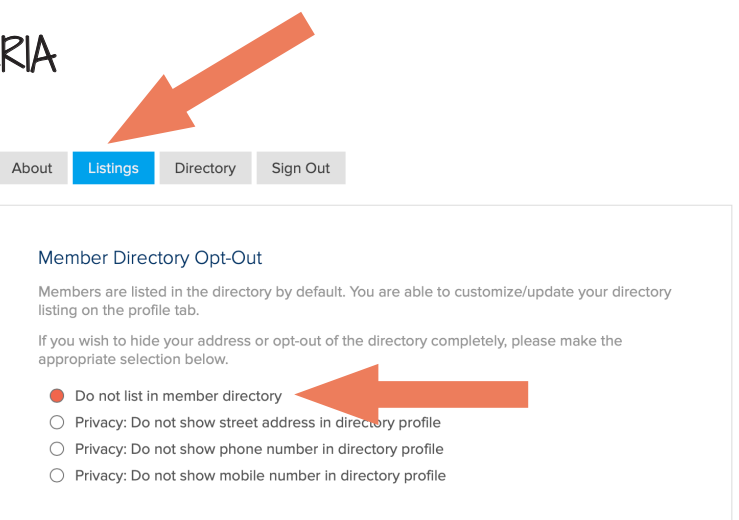

#### SAVE & CONTINUE

Be sure to click "Save & Continue" at the bottom of each page as you manage your membership & directory listing.

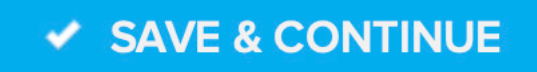